Centre for Research and Technology Hellas Information Technologies Institute

**Tutorial on Water Transition Zone**

**Date: 08-09-2022**

**Lecturer**: MSc Eleftherios Katsikis, Research Assistant at CERTH/ITI **Tutorial Material** prepared in cooperation with MSc Katsikis Eleftherios and Dr Ioannis Manakos

#### **Contact Details**:

Building A, 6km Harilaou-Thermi, PO Box 60361, Thessaloniki, 57001, Greece Tel: +30 2311 257 760, Mob: +30 6977 48 38 21, Fax: +30 2310 474128 e-mail: imanakos@iti.gr, URL: http://www.iti.gr/iti/people/Ioannis\_Manakos.html

### **Step 1: Login to the PONTOS Web Application**

Open the PONTOS Web Application from the url:<http://195.250.69.26:7000/>

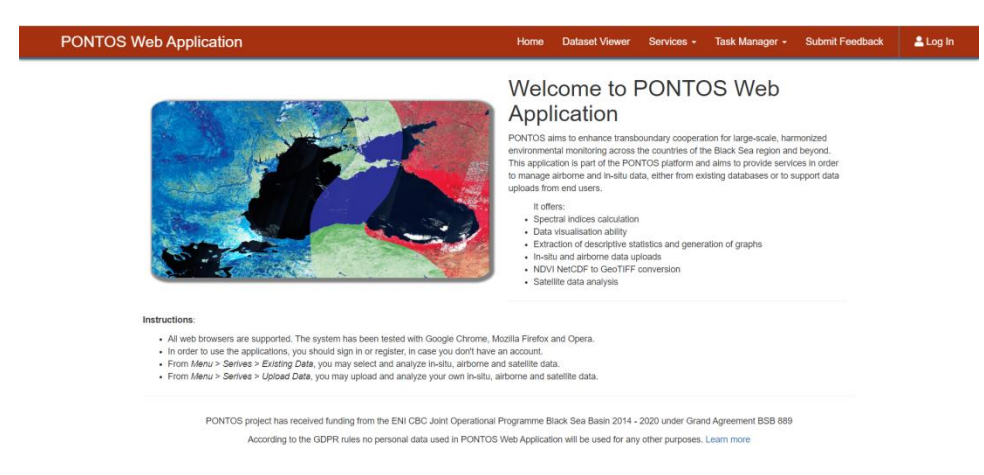

The PONTOS Web Application's services are available only for registered users. To create an account:

a) select "login" from the menu bar

b) select "Sign Up" from the login form

- c) fill the register form with the username, e-mail and password and select "Register".
- d) select "Login", fill the form with the username and the password and select "login"

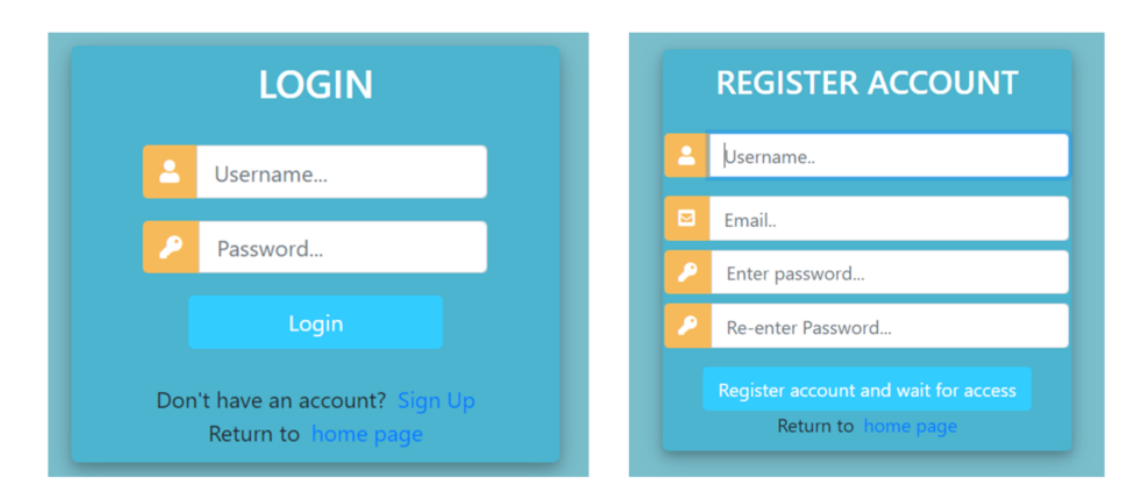

## **Step 2: Execute Watermasks task on the PONTOS Web Application**

a) From the manu bar select "Dataset Viewer" to find the available data for each pilot area

- b) From the menu bar select: Service -> Existing Data -> WaterMasks
- c) Select area

d) Select date in the WaterMasks form and submit. The WaterMask starts being calculated. **PONTOS Web Application** 

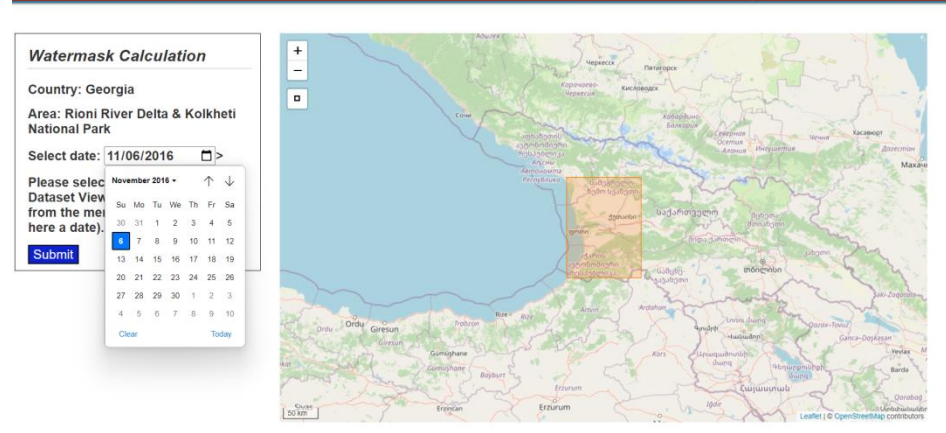

### **Step 3: Download the Watermasks from the PONTOS Web Application**

The WaterMask is available to be downloaded when the submitted task is completed. To find the results:

- a) From the menu bar select: Task Manager -> WaterMasks
- b) Select "Details" from the requested task
- c) Select "Download the WaterMask as GeoTIFF"

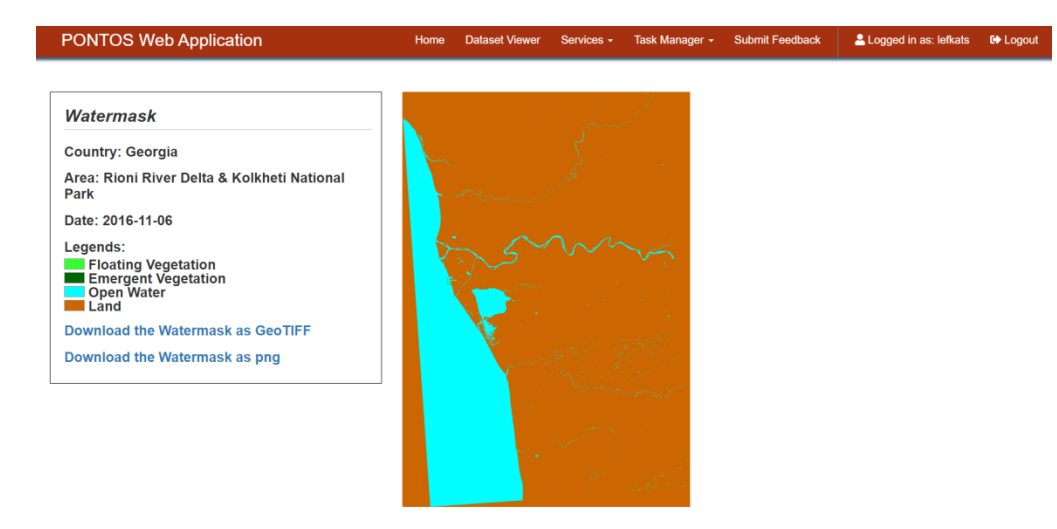

# **Step 4: Insert the Watermasks to the QGIS software**

a) Open the QGIS software and from the menu bar select: Layer -> Add Layer -> Add Raster Layer

b) Select "browse" and open the downloaded WaterMasks

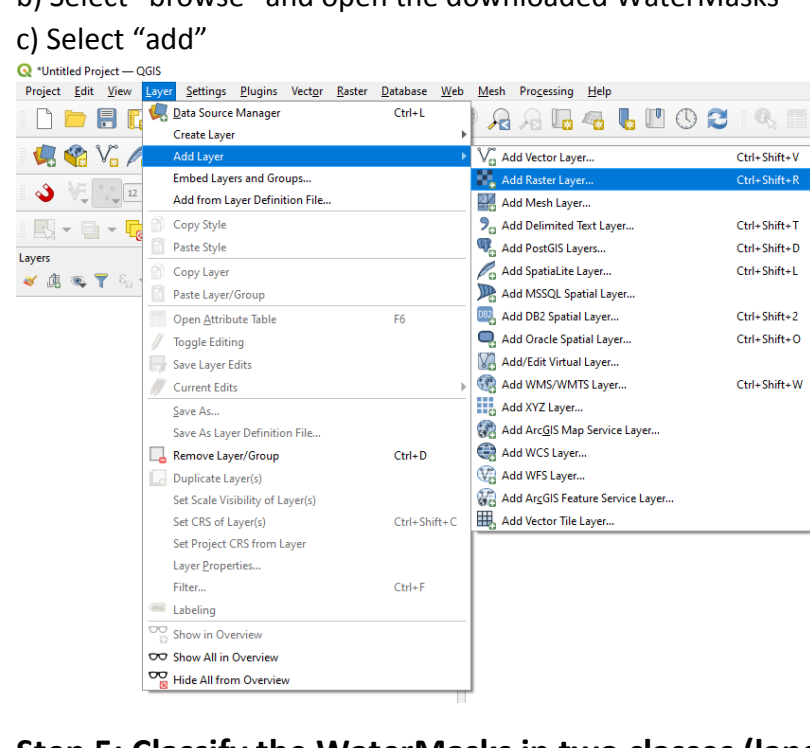

# **Step 5: Classify the WaterMasks in two classes (land/water)**

The WaterMasks generated on the PONTOS Web Application have 4 different values (0:land, 1:open surface water, 2: emergent vegetation, 3: floating vegetation)

a) From the menu bar select: Raster -> Raster Calculator

b) Add the expression: "2016-11-06@1">0 and set the output layer as "2016-11-06\_classified". With this expression, the values greater than 0 get the value 1 in the new layer. In the output

layer the value 1 includes the open surface water, the emergent vegetation and the floating vegetation. We follow the same process for the other WaterMask (2020-11-13)

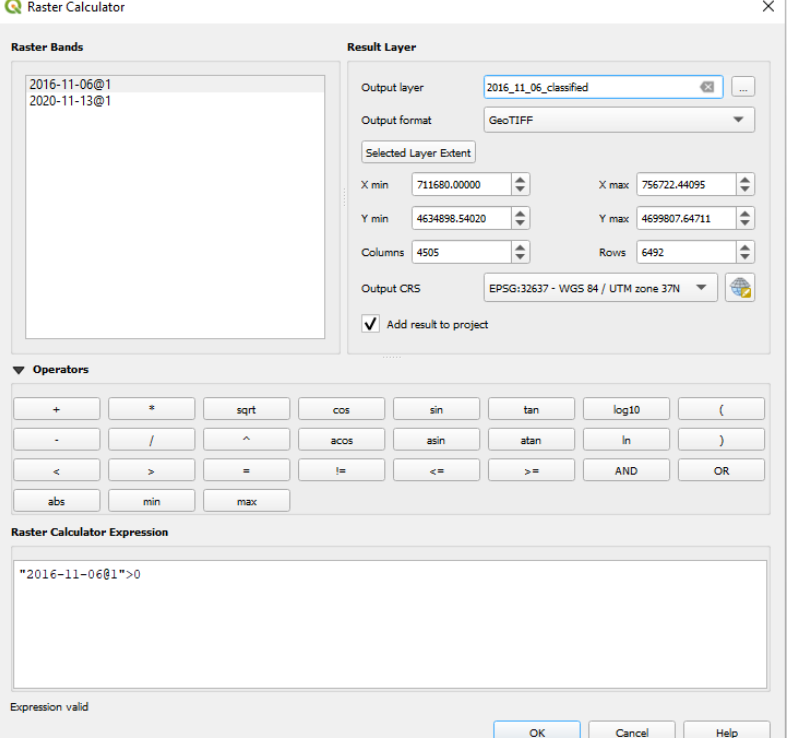

#### **Step 6: Remove WaterMasks' errors**

Sometimes Watermask maps have errors due to clouds, dark areas or shadows. To remove the errors from the map follow the steps:

a) Open the SCL band to the QGIS

b) Select Raster -> Raster calculator

```
c) Add the expression ("SCL_2016-11-06@1" = 4 OR "SCL_2016-11-06@1" = 5 OR "SCL_2016-
11-06@1" = 6)*"2016_11_06_classified@1" and name the output layer as "2016 11 06 clear"
```
### **Step 7: Water Transition Zone map generation**

The new classified WaterMasks consists of 2 different values (0:land, 1:water). To generate the Coastal Erosion map, open the "Raster Calculator" (Step 5a) and add the expression:

("2016 11 06 clear@1" = 0 AND "2020 11 13 clear@1" = 0)\*1 + ("2016 11 06 clear@1" = 1 AND "2020 11 13 clear@1" = 0)\*2 + ("2016 11 06 clear@1" = 0 AND "2020 11 13 clear@1" = 1)\*3 + ("2016\_11\_06\_clear@1" = 1 AND "2020\_11\_13\_clear@1" = 1)\*4

and set the output layer as "transition zone".

#### **Step 8: Classify the unique Transition Zone values:**

The purpose of this step is to create a better visualization of the Transition Zone map

- a) Double click to the raster -> Symbology
- b) From the Render type choose "Paletted/Unique values"
- c) Select "Classify"
- d) Double click to each value to change the colors

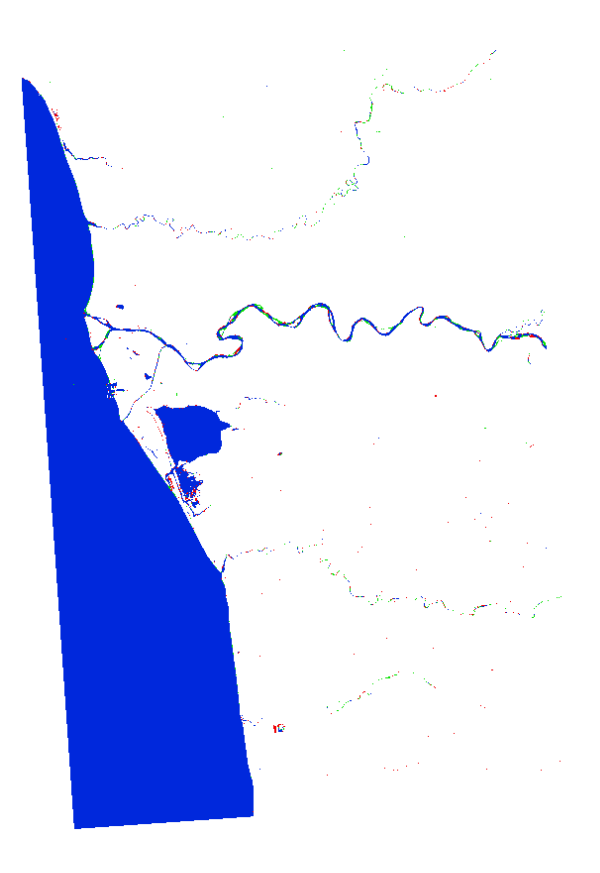